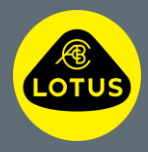

# Installatiehandleiding Lotus draadloze software-updates

 $\overline{0}$ 

S

 $\overline{U}$ 

Deze informatie is correct op het moment van publicatie. Voor meer informatie over het installeren van draadloze software-updates kunt u de gebruikershandleiding raadplegen, contact opnemen met de plaatselijke Lotusklantenserviceofmet uw Lotus-dealer.

## **LOTUS®**

#### **Welkom bij deze handleiding waarin wordt uitgelegd hoe u een draadloze software-update op uw Lotus kunt downloaden en installeren.**

Met draadloze software-updates worden de prestaties en functionaliteit van uw Lotus verbeterd en aangezien ze draadloos worden uitgevoerd, betekent dit dat u de flexibiliteit heeft om de update te installeren op een tijdstip dat u uitkomt.

Wanneer er een nieuwe draadloze software-update beschikbaar is om te downloaden of te installeren, ziet u een wolksymbool op de bovenste rij met pictogrammen op het centrale display van de auto of in de Lotus Cars-app.

### 26℃ 任 器  $Q_{i}$  $rac{2}{20}$ À Laadniveau  $272$ <sub>miil</sub> **Actieradius** Woensdag 15 november

#### 1. Vooraf downloaden

- Breng een beveiligde Wi-Fi-verbinding tot stand of maak verbinding met een mobiele hotspot wanneer daarom wordt gevraagd door het weergegeven cloud- en Wi-Fi-symbool.
- Als de auto al met Wi-Fi is verbonden, ziet u deze melding niet.

#### 2. Downloaden

- Het downloaden gebeurt automatisch op de achtergrond wanneer de auto is verbonden met Wi-Fi of een mobiele hotspot, en wanneer de auto actief is.\*
- Het downloaden is voltooid en de update is klaar om te worden geïnstalleerd (stap 3 en 4) wanneer de wolk verschijnt op het centrale display van de auto en in de Lotus Cars-app.\*\*

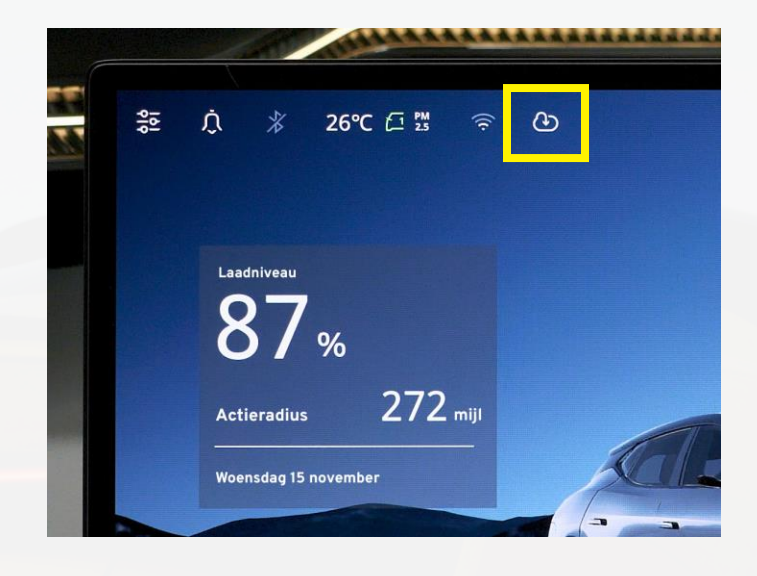

### **LOTUS®**

#### 3. Voorinstallatie

Om de installatie te starten:

- $\checkmark$  De auto moet stilstaan en in de stand 'Park'.
- $\checkmark$  De laadtoestand van de accu moet hoger zijn dan 20%.
- $\checkmark$  De auto moet een internetverbinding hebben via Wi-Fi of de ingebouwde eSIM.
- $\checkmark$  De auto mag niet aan het opladen zijn.
- ✓ Er mag niets op de OBD (on-board diagnostic)-stekker aangesloten zijn, zoals een trackerapparaat.

#### 4. Installatie

- Druk op de wolk op de bovenste balk van het centrale display van de auto.
- Lees en ga akkoord met de 'Remote Upgrade Service Terms' (Voorwaarden voor de upgradeservice op afstand).
- Druk op 'Plannen' om een tijdstip voor de installatie in te stellen of op 'Nu bijwerken' om de nieuwe draadloze software-update direct te installeren.
- Druk nogmaals op 'Nu bijwerken'.
- Terwijl de voorinstallatiecontroles plaatsvinden, raden wij u aan uit te stappen en de auto te vergrendelen.\*\*\*
- De installatie is voltooid wanneer het centrale display opnieuw opstart.

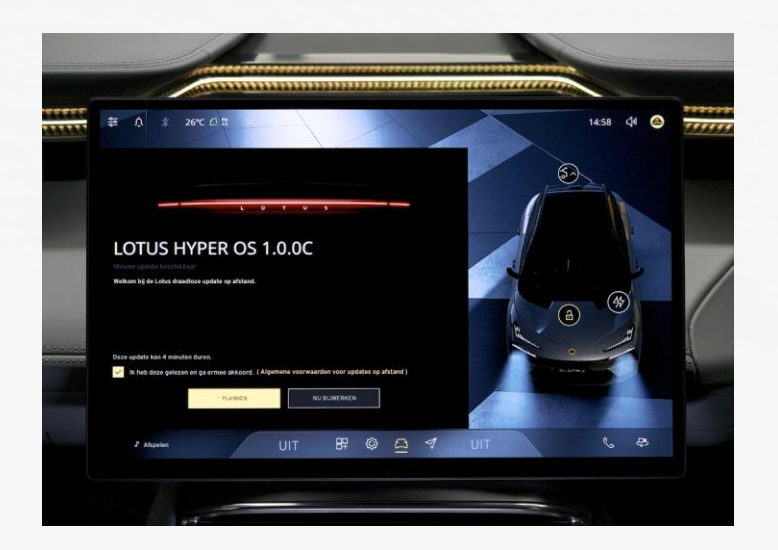

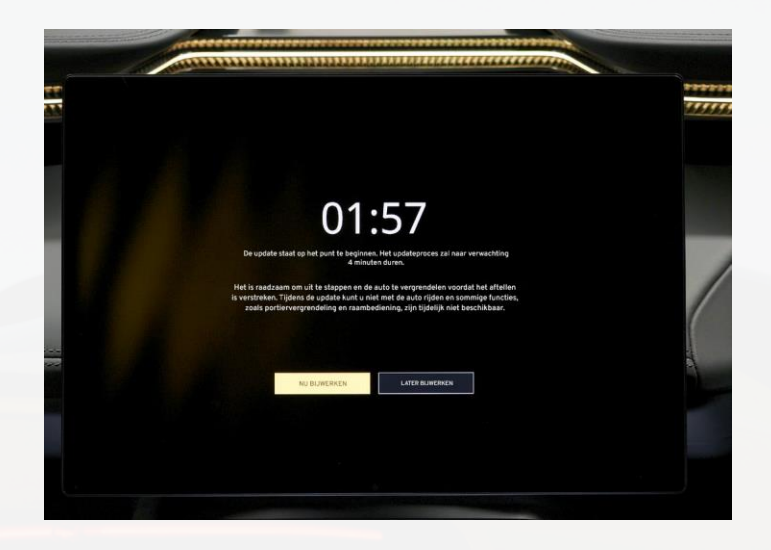

<sup>\*</sup> De auto is actief als deze stilstaat en de sleutelhanger aanwezig is of de sleutelkaart op het toetsenbord zit, de auto is aangesloten en wordt opgeladen (alleen gedurende de eerste 15 minuten) of als er met de auto wordt gereden. Controleer de grootte van de download in de Lotus Cars-app als u een datalimiet voor uw smartphone gebruikt voor de download.

\*\*\* Er kan niet met de auto worden gereden, deze kan niet worden vergrendeld of ontgrendeld en bepaalde elektrische systemen werken niet wanneer de installatie begint.

<sup>\*\*</sup> De Lotus Cars-app toont de voortgang van het downloaden en installeren op het tabblad 'Autosysteemupdate'.